## **Accessing the NOMMA Student Progress Center**

Open your Internet browsing software, and go to https://services.edgear.net/progress/

**The Student Progress Center login screen will be displayed.**

## **Creating a New Account**

If you are a first time user, click "**Register New User"**.

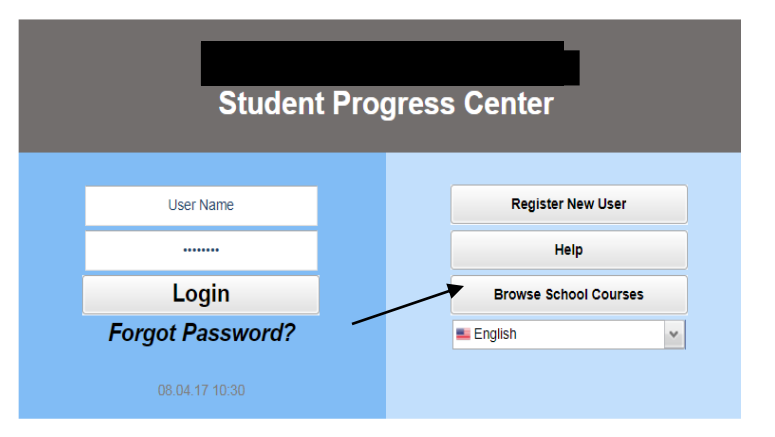

## Enter the required information: **DISTRICT: 348 NOMMA School District**

#### **Register New User**

#### **Step 1: Verification**

NOTE: All information below is asking for PARENT/GUARDIAN information, please enter all information about the PARENT/GUARDIAN registering the account. The PSN number will be provided by the student's school..

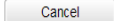

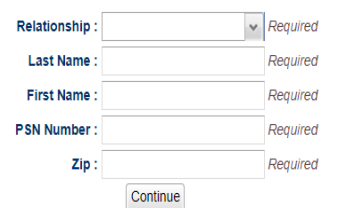

 **Click the down arrow to enter your "Relationship"** to the s tudent (mother, father or guardian).

- Enter your "**Last Name"** and "**First Name"**; must be the mother, father or guardian's first and last name.
- Enter the **PSN**. "**PSN"** stands for **Parent Security Number**. It is the last five digits of the students social security number used by the system to verify a parent/ guardian.

When done entering the above information, click "**Continue"**. If the information provided to make a new account matched your child's information in the JCampus system, you will be allowed to create a login and password. Fill in the required information, as shown below. Click "**Complete"** when done.

### **Register New User**

#### **Step 2: User Creation** . Please enter a User Name, then enter the Password (twice). . Select your secret questions and enter your answers. . Click Complete to access your student's information Cancel  $6 - 20$ **User Name** characters  $6 - 20$ Password: characters **Confirm Password: Secret Question**  $\sim$ #1 Secret Answer#1 **Secret Question**  $\checkmark$  $#2$ Secret Answer #2: Complete

Once you have successfully entered the information, a message will indicate your account was created successfully. It may be helpful to write down your account information (username, password), since this is completely private and cannot be retrieved by school personnel. Click "**Login"** to access your new account!

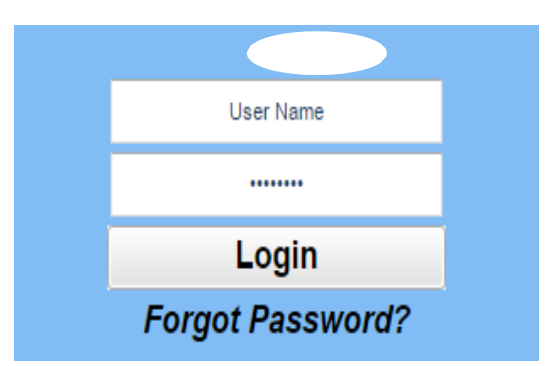

# **Logging in to an Existing Account**

**If your account has already been created, enter your "**User Name" **and "**Password"**, and click "**Login"**.**

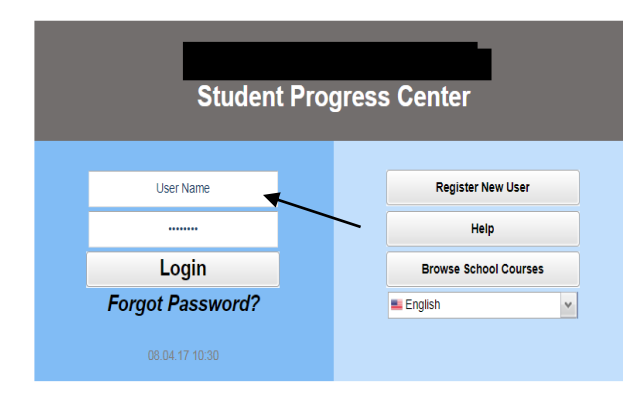

### **Update Your Information**

Help NOMMA keep our records current by updating your contact information (address, phone numbers, email, and military data). This will insure that you receive all relevant communications from your child(s) school.

### **I Forgot My Password. What Can I Do?**

Click the "**Forgot Password?"** link; you will be asked to provide the answers to the secret questions you chose when the account was created. Click "**Submit"**. You will then be allowed to create a new password.

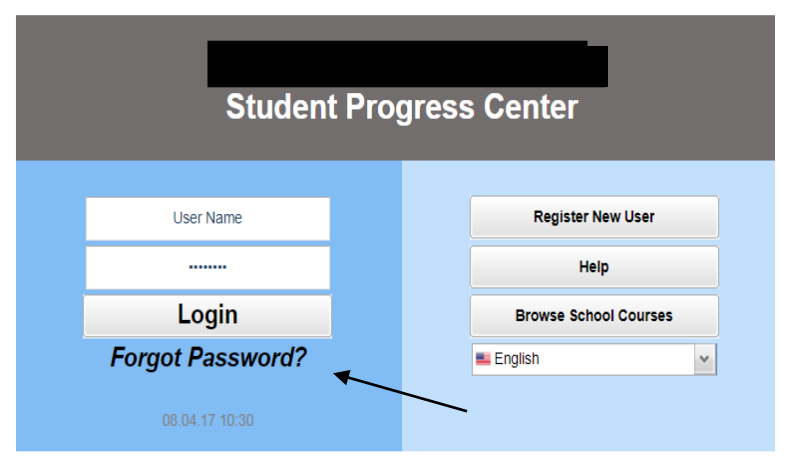